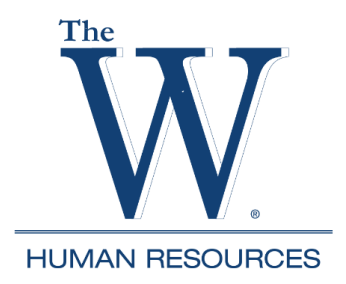

## **Banner Self-Service Accessing W-2 Wage & Tax Statement**

1. Go to<https://www.muw.edu/> and select WConnect

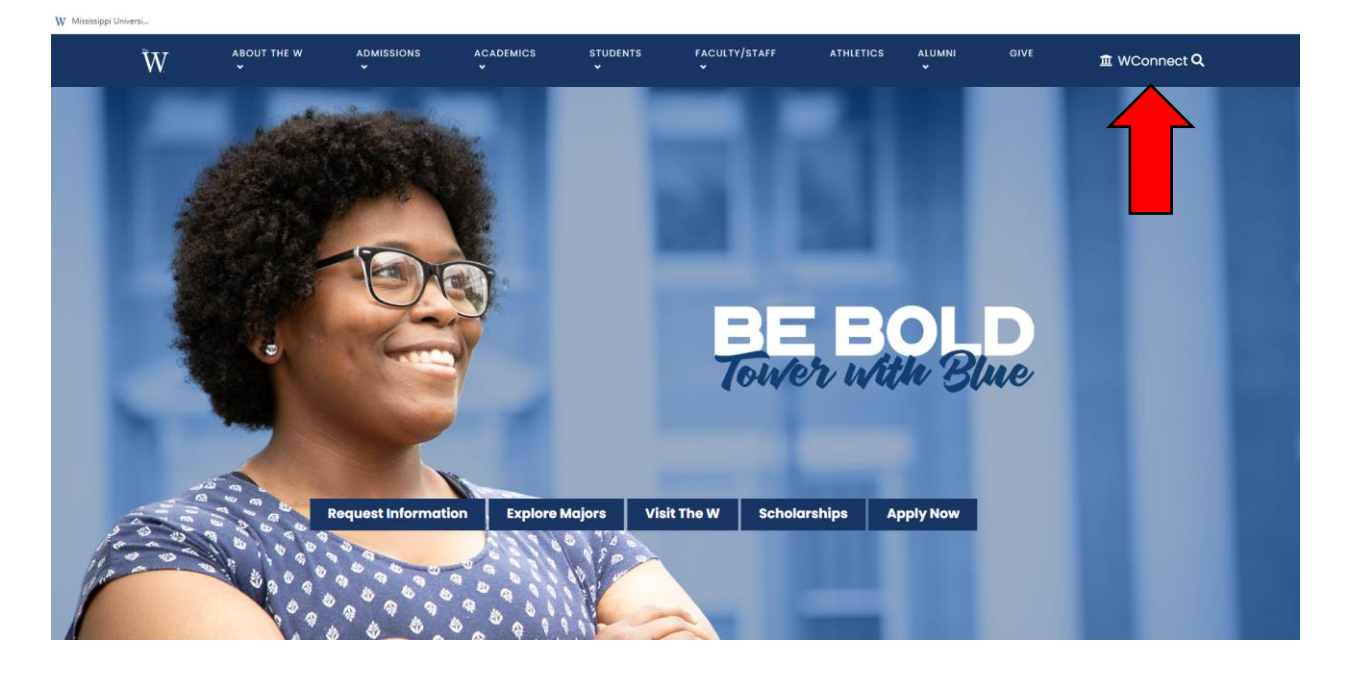

2. Enter username and password (Contact ITS x 7282 if you do not know this information.)

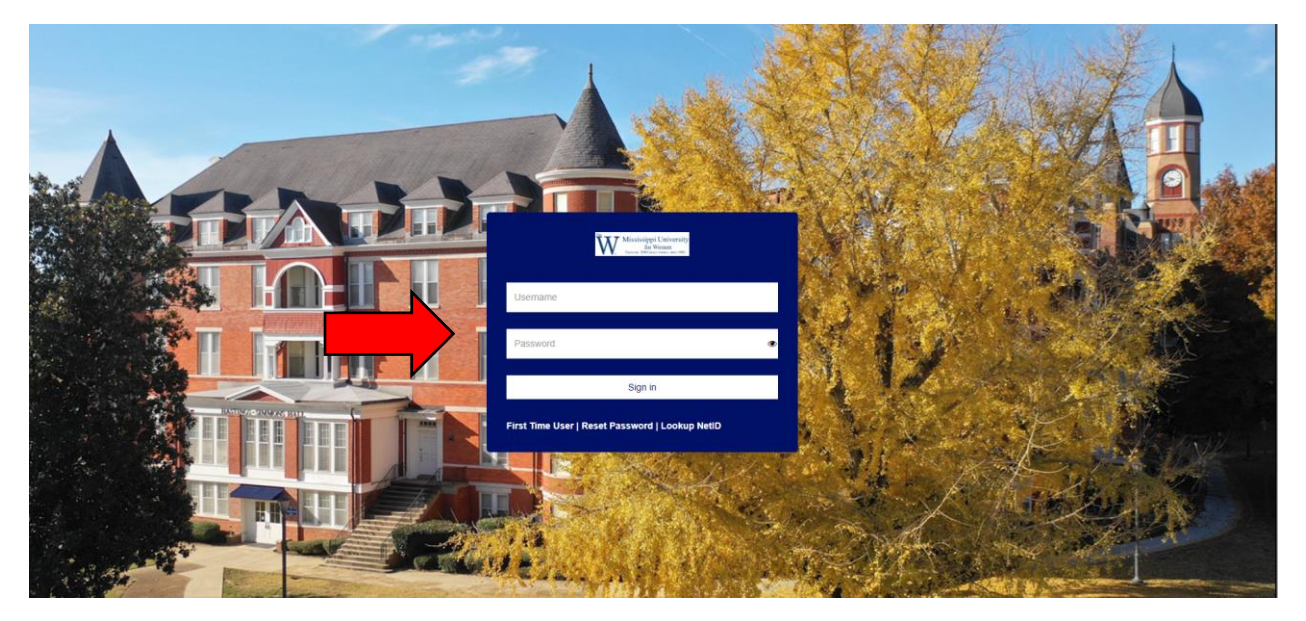

## 3. Select Banner Self-Service

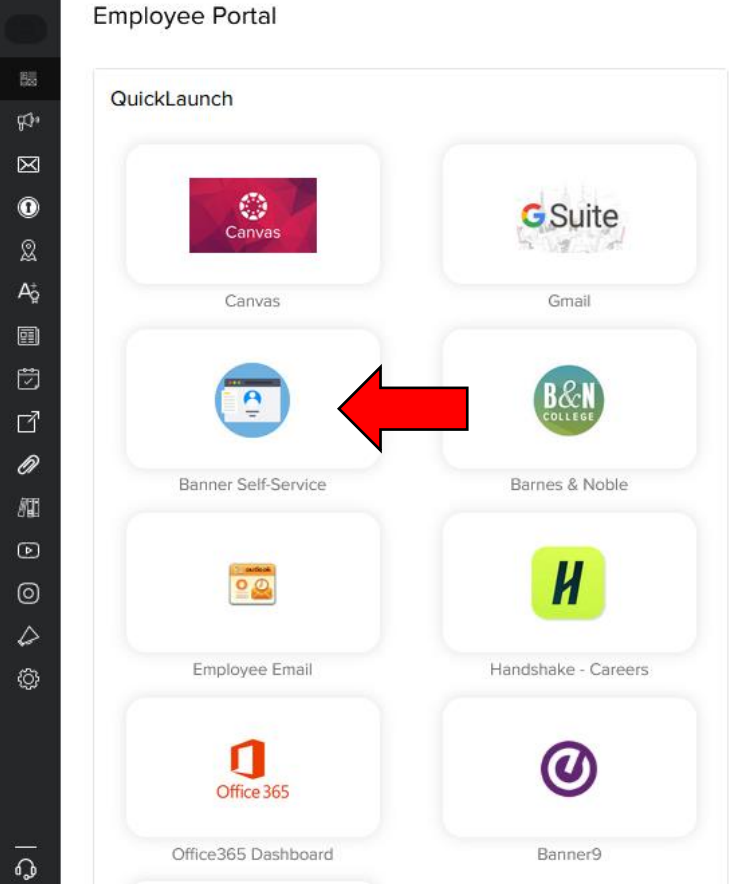

4. Select Employees Tab

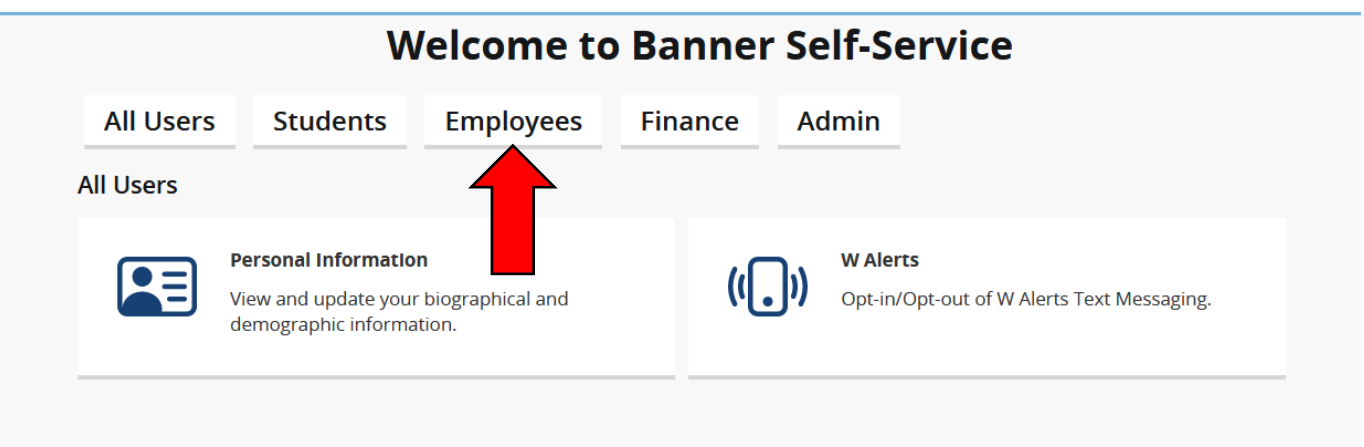

5. Select W-2 Wage and Tax Statement

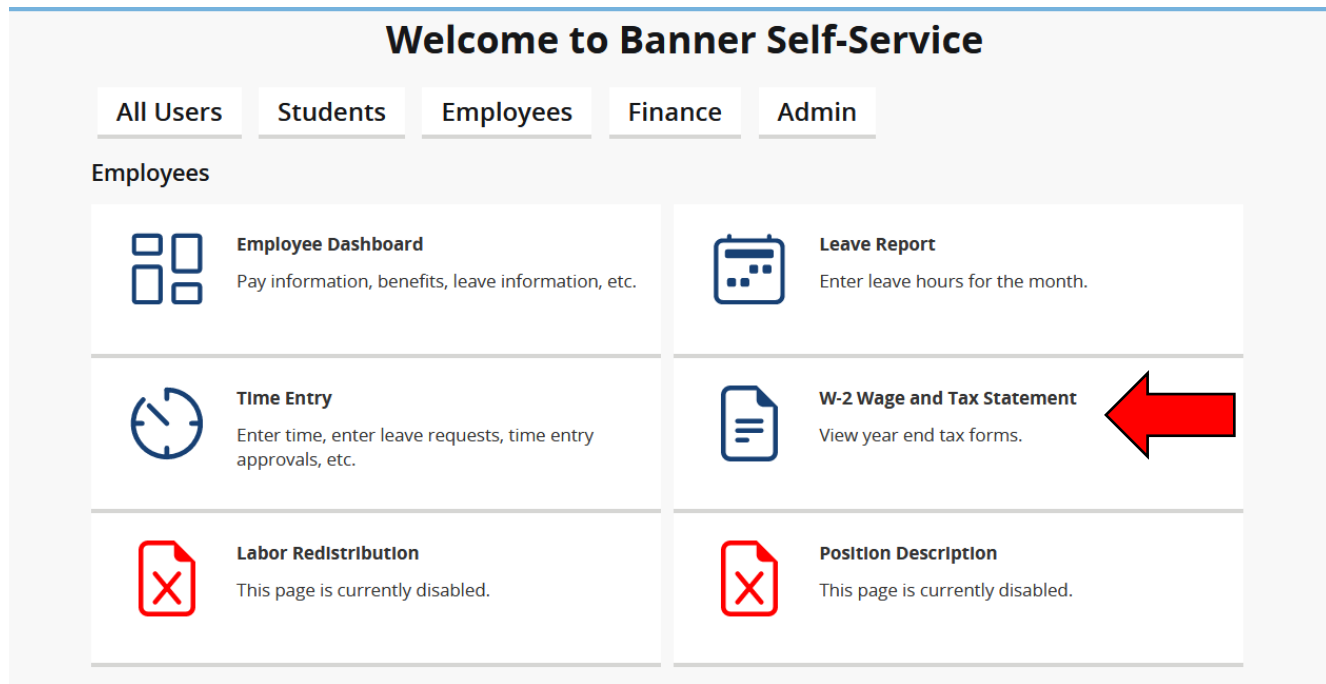

## 6. Select the Tax Year drop down menu and choose the tax year you want to view and select Display

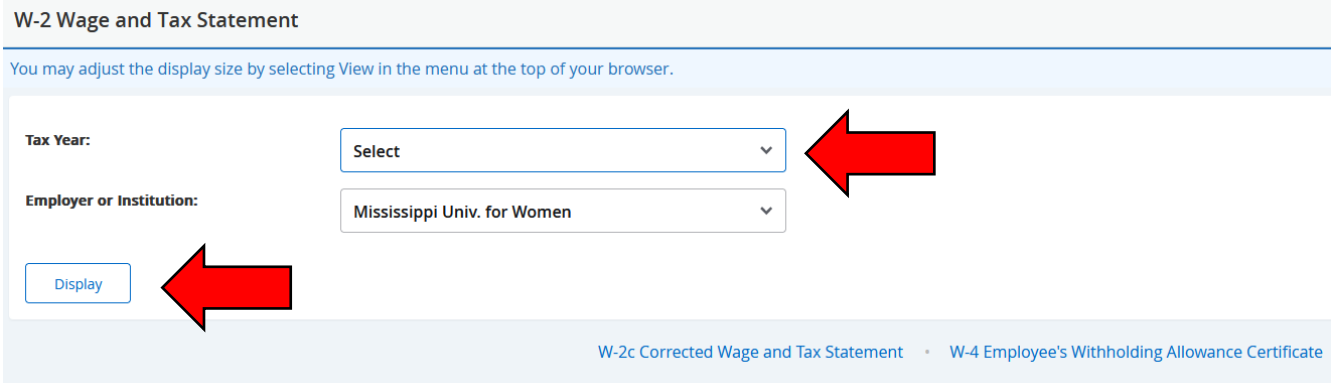

7. The W-2 will display. To print a copy, (and your computer is connected to a printer), select the Printable W-2 icon.

Form W-2 Wage and Tax Statement 2022

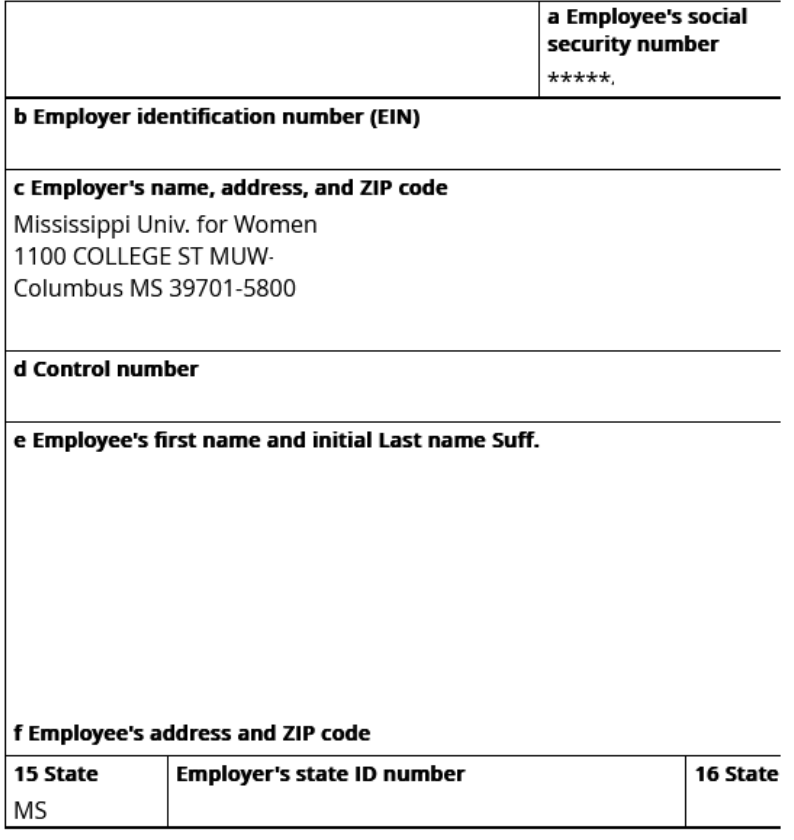

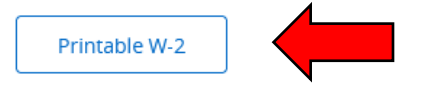

8. If you are using a shared or public computer, you must log out of your WConnect account. Select the profile icon in the upper right and select Sign Out.

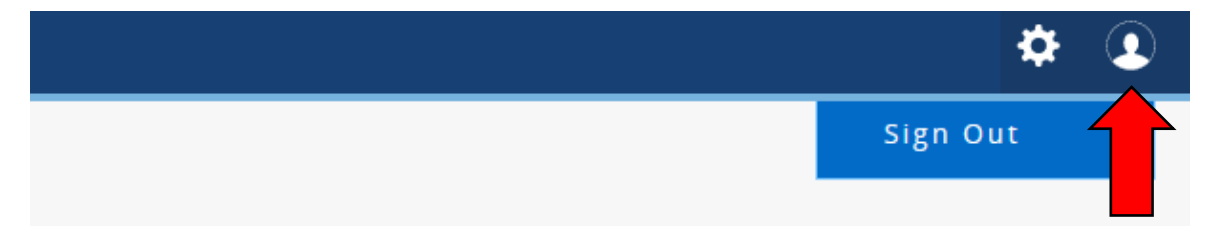